### TRI MO

## User manual

Trimo Library app

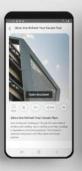

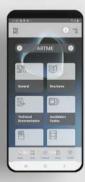

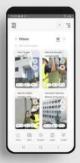

### Index

Hello and welcome to these brief instructions on using the Trimo Library app on your smart device.

- + General
- Step#1

Installation

- Step#2

Application overview Sections

- Step#3

Section products

- Step#4

Use of other sections

- Information

Registration and login General information Application information

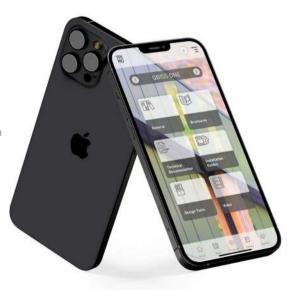

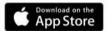

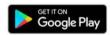

Trimo Library mobile application enables simple access to Trimo technical documentation, brochures, guides and videos of latest references globally. Newly designed interface offers updated, neatly structured content, no matter if your device is off- or on-line.

You can find the application in the App and Google Play Store. The app is suitable for smartphones and tablets.

### **General**

In short, Trimo Library is an application that provides:

- Easy access to Trimo technical documents, brochures, instructions and videos
- A clear file structure of Trimo products.
- A central source of information for searching, reading and playing content.
- Available for all smart phones and tablets.
- A modern interface that enables offline or online functionality.
- Updated and current document versions.
- Synchronization between devices with the same username.
- Appearance of notifications when documents are updated.

You can read more about the app at the following link:

www.trimo-group.com/en/downloads/mobile-application

SCAN

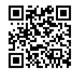

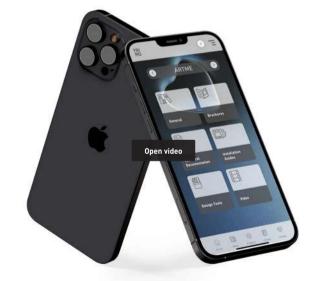

Trimo Library app introductory video

#### INSTALLATION

The Trimo Library app is available both on the Apple Store and on Google Play store (i.e. for all iOS and Android devices). It is also available to the user on the following channels:

- By clicking the links on the website:
  www.trimo-group.com/en/downloads/mobile-application
- By using the QR codes in the Trimo product portfolio document:

www.trimo-group.com/files/downloads/Trimo%20Product%20Protfolio%20Brochure.pdf

After successfully installing the app, you can recognize it by the icon with the TRIMO logo.

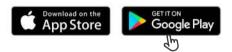

Trimo Library mobile application enables simple access to Trimo technical documentation, brochures, guides and videos of latest references globally. Newly designed interface offers updated, neatly structured content, no matter if your device is off- or on-line.

You can find the application in the App and Google Play Store. The app is suitable for smartphones and tablets.

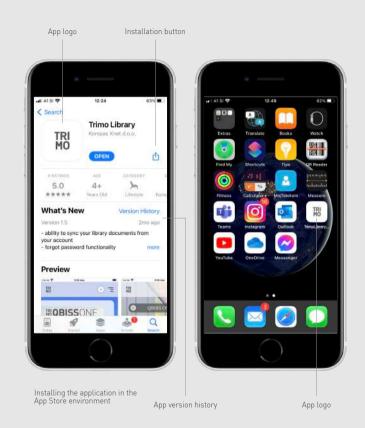

#### APPLICATION OVERVIEW

The app is divided into three main parts. At the top, you have the option of logging in/registering a user as well as a hamburger menu with additional general or static information about Trimo d.o.o.

In the lower part, you can find the main menu of the app, where you can switch between the five main sections:

- **Home** / Display of reference objects for Trimo facade systems.
- News / Display of corporate news for Trimo d.o.o.
- Products / Trimo's structurally ordered technical documentation, brochures, instructions and videos.
- Library / Your collection of documents that you acquired in the "Products" section by downloading it to your phone or marking it as a favourite.
- Contact / The possibility of directly contacting the company departments of Trimo d.o.o.

The content from each section of the app is then shown to you in the central part of the application.

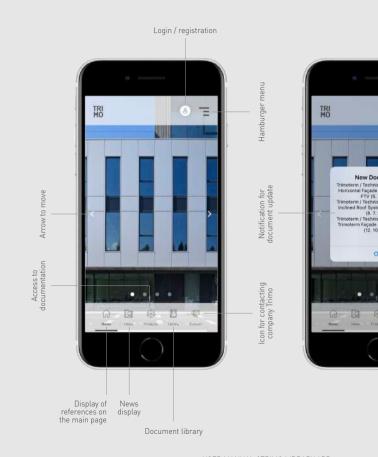

WWW.TRIMO-GROUP.COM

#### **SECTIONS**

#### Home

The Home tab is intended to display the reference building with the selected facade system used, which can be moved by clicking on the left (<) and right (>) arrows.

#### News

The News tab is intended for displaying corporate news from Trimo d.o.o. The news is displayed automatically from the company's official website. You can also subscribe to the newsletter via the "Subscribe to newsletter" button at the top of the screen.

The news items are displayed with a summary, one below the other, and by clicking on an individual news summary, you can then see the entire article.

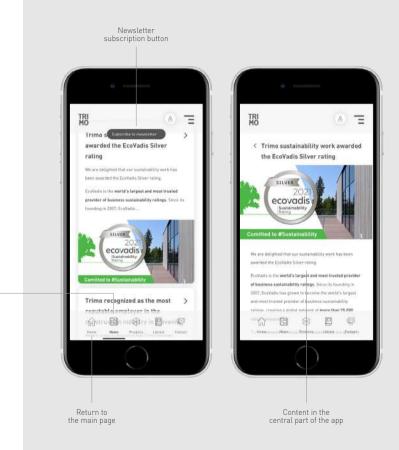

#### **Products**

Products tab represents the main part of the app or the repository, which contains Trimo's technical documentation, brochures, instructions and videos.

All materials are structurally arranged into product categories. In each category, you can then choose the type of literature you are looking for. You can choose between:

- General
- Brochures
- Technical Documentation
- Design Tools
- **Video** (YouTube streaming)

You can use the arrows next to the product name to easily switch between product categories.

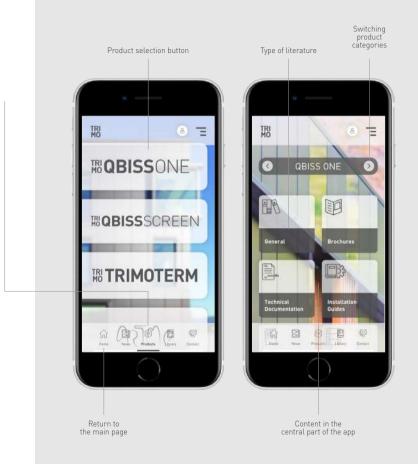

When you select the desired type of literature, you are shown the list of available documents. For this purpose, there are two ways of displaying documents, with each of them also containing an input field at the top for a more detailed search.

You can share an individual document with other people or add it to your "Library" collection (just by clicking on the Favourites icon, or you download the document locally to your phone by clicking on Download icon). You can choose between:

- Share / share the document with selected people
- Download / add the document to your library and download it to your smart device at the same time
- Favourites / add the document to your library
- Like / you can like the content

By clicking on the Download icon, the selected document is transferred to the Library menu, making the document available to the user even without an internet connection. This is accompanied by a notification.

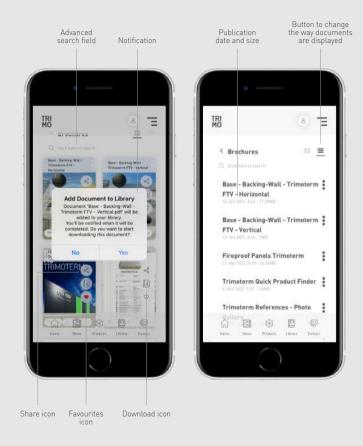

You can simply click on a document and then either view the cover in more detail, comment, share, browse or open the document.

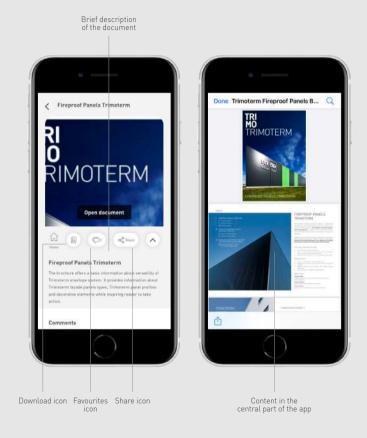

#### **USE OF OTHER SECTIONS**

#### Library

In the Library tab itself, you can see the content that you previously marked in the structured display of Trimo material via the "Products" section.

You can see it in three sections.

- Recently / the last three documents added
- Categories / display of all documents grouped by category and document type
- Favourites / display of documents that has been marked as a favourite (by clicking the Favourites icon)

User registration enables the synchronization of documents between devices with the same username. Synchronization is performed automatically.

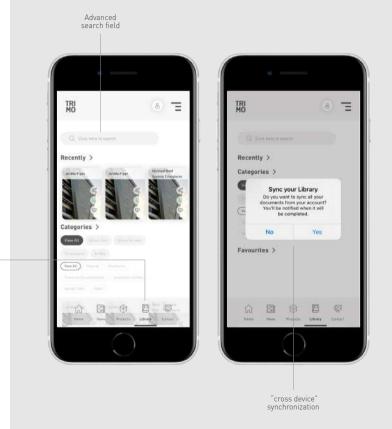

WWW.TRIMO-GROUP.COM

#### Contact

In the Contact tab, you can see all options for contacting Trimo d.o.o. (address, e-mail, telephone, website, contact form and links to social networks).

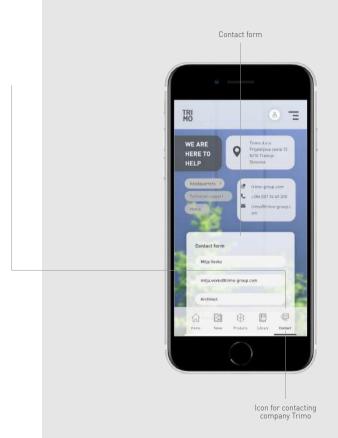

### **Information**

#### **REGISTRATION AND LOGIN**

By clicking on a person's icon in the top row, you reach the login and registration windows. In the event of a forgotten password, select the "Forgot password" option

For registered users, the contact form already contains the necessary personal contact information. Personal data settings can be edited in the "My Profile" category.

User registration enables the synchronization of documents between devices, commenting on documents and a identification in case of contacting Trimo d.o.o.

#### GENERAL DATA

All general or static company data is available in the Hamburger menu in the upper right corner of the app. It is divided into different categories, through which you can more easily find the desired information.

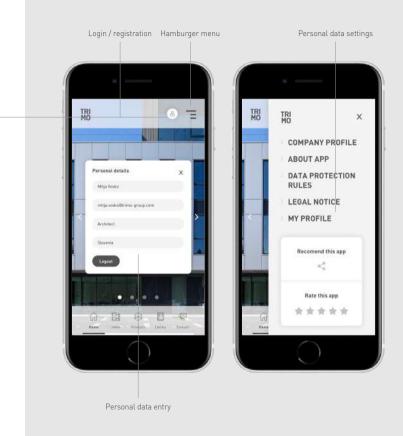

#### **APP INFORMATION**

Developer

Kompas Xnet d.o.o.

App Size

iOS 88,4 MB / Android 81,1 MB

Compatibility

iPhone

Requires iPadOS 14.2 or later

iPad

Requires iPadOS 14.2 or later

Mac

Requires macOS 11.0 or later and a Mac with an Apple M1 chip or later

Android

7.0 or later

Language

English

Copyright

© Trimo d.o.o., All rights reserved

Price

Free

Version

June 2022

For additional information, you can contact technical support for users at +386 7 34 60 121 or trimo@trimo-group.com

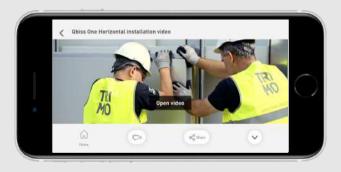

Presentation video of the installation in the Trimo Library app

#### TRIMO D.O.O.

PRIJATELJEVA CESTA 12, 8210 TREBNJE, SLOVENIA T: +386 (0)7 34 60 200 F: +386 (0)7 34 60 127 TRIMO@TRIMO-GROUP.COM WWW.TRIMO-GROUP.COM